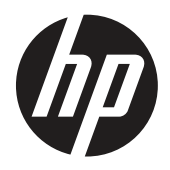

Brugervejledning

© Copyright 2019 HP Development Company, L.P.

HDMI, HDMI-logoet og High-Definition Multimedia Interface er varemærker eller registrerede varemærker tilhørende HDMI Licensing LLC. Windows er enten et registreret varemærke eller et varemærke tilhørende Microsoft Corporation i USA og/eller andre lande.

Oplysningerne heri kan ændres uden varsel. De eneste garantier for HP-produkter og tjenester er angivet i de garantierklæringer, der følger med de pågældende produkter og tjenester. Intet heri må fortolkes som udgørende en yderligere garanti. HP er ikke ansvarlig for tekniske eller redaktionelle fejl eller udeladelser heri.

HP Inc., 1501 Page Mill Road, Palo Alto, CA 94304, P.C. 94304–1112, Palo Alto, USA

#### **produktbemærkninger**

Denne vejledning beskriver funktioner, der er fælles for de fleste modeller. Nogle funktioner er muligvis ikke tilgængelig på dit produkt. Du kan finde den seneste brugervejledning på [http://www.hp.com/support,](http://www.hp.com/support) hvor du skal vælge dit produkt. Vælg herefter **User Guides** (Brugervejledninger).

Første udgave: Marts 2019

Version: A, marts 2019

Dokumentnummer: L50963-081

#### **Om denne brugervejledning**

Denne vejledning indeholder oplysninger om skærmfunktionerne, opsætning af skærmen, brugen af softwaren og tekniske specifikationer.

**ADVARSEL!** Angiver en farlig situation, som - hvis ikke undgået - **kan** føre til dødsfald eller alvorlig personskade.

- **FORSIGTIG:** Angiver en farlig situation, som hvis ikke undgået **kan** føre til mindre eller moderat personskade.
- **The VIGTIGT:** Angiver vigtige oplysninger, som dog ikke er relateret til faremomenter (fx meddelelser vedr. beskadigelse af genstande). En vigtig advarsel om, at hvis brugeren ikke følger en procedure præcist som beskrevet, kan det medføre datatab eller beskadigelse af hardware eller software. Indeholder også vigtige forklaringer om et begreb eller om udførelse af en opgave.
- **BEMÆRK:** Indeholder yderligere oplysninger for at fremhæve eller supplere vigtige punkter i hovedteksten.
- **TIP:** Indeholder nyttige tips til at fuldføre en opgave.

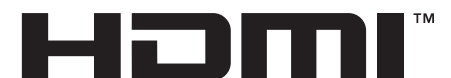

HIGH-DEFINITION MULTIMEDIA INTERFACE Dette produkt anvender HDMI-teknologi.

# **Indholdsfortegnelse**

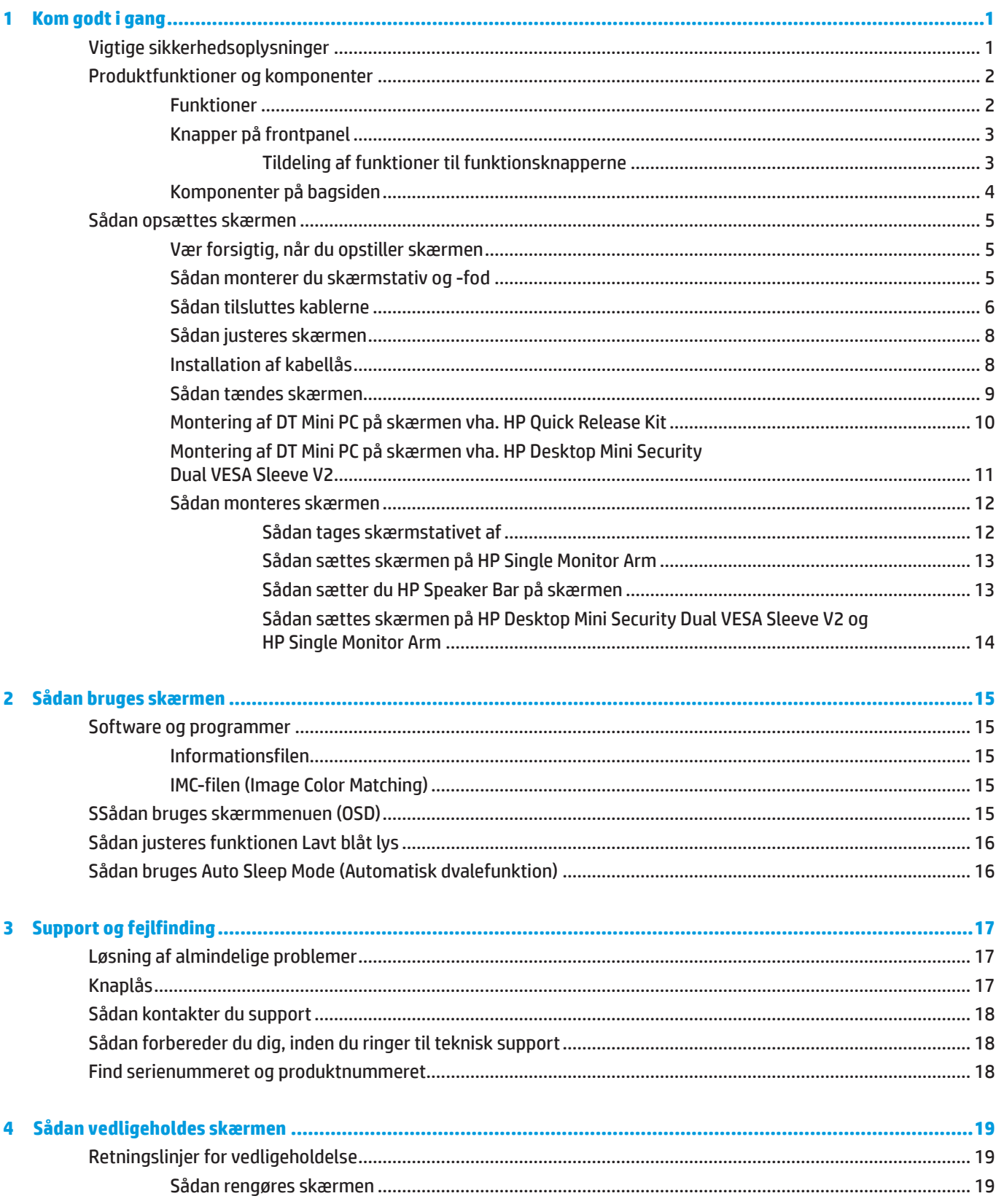

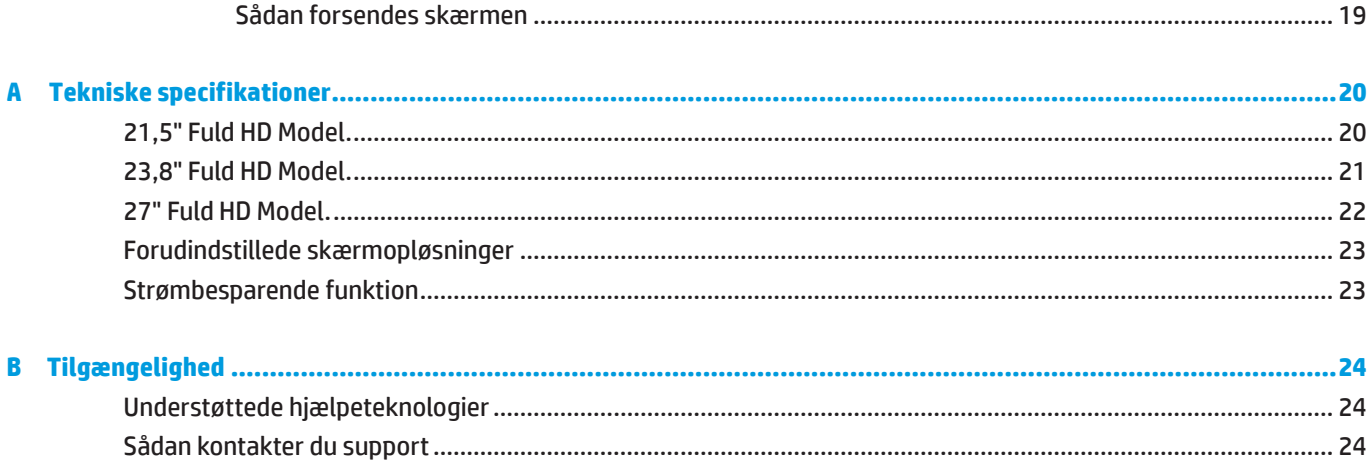

# <span id="page-6-0"></span>**1 Kom godt i gang**

## **Vigtige sikkerhedsoplysninger**

Der medfølger et strømkabel til skærmen. Hvis du bruger et andet strømkabel, skal du sikre dig, at både det og strømkilden passer til skærmen. Du kan læse, hvilken ledning du skal bruge med skærmen, i afsnittet *produktbemærkninger* i dit dokumentationssæt.

ADVARSEL! For at mindske risikoen for elektrisk stød eller beskadigelse af udstyret:

Sæt netledningen i en stikkontakt, der altid er let tilgængelig.

Afbryd strømmen til computeren ved at trække netledningen ud af stikkontakten.

Hvis produktet leveres med et stik med 3 stikben, skal du slutte netledningen til en jordforbundet stikkontakt med 3 stikben. Det tredje stikben, der er beregnet til jordforbindelsen, må ikke tages af, f.eks. i forsøg på at bruge en adapter, der kun kan tage stik med 2 stikben. Stikbenet til jordforbindelsen er en vigtig sikkerhedsfunktion.

Enheden må kun bruges under de forhold, HP har specificeret. Anbring aldrig enheden på genstande, der afgiver varme, som fx radiatorer eller varmeapparater. Temperaturen på brugsstedet må ikke overstige den maksimale temperatur som angivet i denne vejledning. Anbring aldrig enheden på tillukkede steder, medmindre stedet ventileres tilstrækkeligt til at sikre en brugstemperatur under den maksimalt tilladte.

Læg af sikkerhedsmæssige grunde ikke noget på strømkabler eller andre ledninger. Læg dem, så man ikke ved et uheld kan snuble over dem. Træk ikke i kablerne. Når du skal trække stikket ud af stikkontakten, skal du trække i stikket og ikke i ledningen.

For at reducere risikoen for alvorlig personskade skal du læse afsnittet *Vejledning til sikkerhed og komfort*. Den beskriver korrekt indretning, placering og gode arbejdsvaner for computerbrugeren. I afsnittet *Vejledning til sikkerhed og komfort* finder man også vigtige sikkerhedsoplysninger om elektricitet og mekanik. *Vejledning til sikkerhed og komfort* kan findes på nettet på<http://www.hp.com/ergo>

**VIGTIGT:** Af hensyn til beskyttelse af såvel skærmen som computeren bør alle strømkabler til computeren samt dens perifere enheder (som fx en skærm, printer, scanner) tilsluttes strømmen igennem et nødstrømsanlæg som fx en strømskinne eller en UPS (Uninterruptible Power Supply). Ikke alle strømskinner beskytter mod strømudsving. Strømskinnen skal være mærket specifikt med denne funktion. Brug en strømskinne, hvor producenten har Produktansvar, så du kan få udskiftet udstyret, hvis nødstrømssikringen ikke fungerer.

Stil kun HP LCD-skærmen på møbler i en passende størrelse og som kan bære skærmen.

**ADVARSEL!** Skærme, der uhensigtsmæssigt stilles på toiletborde, bogreoler, hylder, borde, højttalere, kister eller vogne, kan nemt falde ned og forårsage personskade.

Sørg for at føre alle ledninger og kabler, der er forbundet til LCD-skærmen, på sådan en måde at de ikke kommer i klemme, trækkes i eller slubles over.

 **BEMÆRK:** Dette produkt er beregnet til underholdning. Overvej at stille skærmen på et sted, hvor lyset kan styres, så du undgår forstyrrelser fra omgivende lys og lyse overflader, der kan forårsage forstyrrende refleksioner fra skærmen.

# <span id="page-7-0"></span>**Produktfunktioner og komponenter**

#### **Funktioner**

Skærmene har følgende funktioner:

- y 54,6 cm (21,5") diagonalt synligt skærmområde med en opløsning på 1920 x 1080, plus understøttelse af fuld skærm ved lavere opløsninger, herunder brugerdefinerbar skalering for maksimal billedstørrelse, samtidig med at det oprindelige billedformat bevares
- y 60,5 cm (23,8") diagonalt synligt skærmområde med en opløsning på 1920 x 1080, plus understøttelse af fuld skærm ved lavere opløsninger, herunder brugerdefinerbar skalering for maksimal billedstørrelse, samtidig med at det oprindelige billedformat bevares
- y 68,6 cm (27") diagonalt synligt skærmområde med en opløsning på 1920 x 1080, plus understøttelse af fuld skærm ved lavere opløsninger, herunder brugerdefinerbar skalering for maksimal billedstørrelse, samtidig med at det oprindelige billedformat bevares
- **Bredt farveområde til dækning af NTSC farveområdet**
- **Anti-reflekterende skærm med LED-baggrundsbelysning**
- **Bred synsvinkel, så skærmen kan ses fra en siddende og stående stilling, samt fra begge sider**
- Tilt-funktion
- **Afmontérbar fod, så du får yderligere monteringsmuligheder**
- **HP Quick Release 2 hvormed du hurtigt kan installere skærmen med et enkelt klik og afmontere den med en** praktik skydetap
- Valgfri DT minibeslag, som kan monteres bag på skærmen (skal købes separat)
- y DisplayPort, High–Definition Multimedia Interface (HDMI) og VGA videoindgange
- y 4 funktionsknapper under højre side af frontpanelet, 3 der kan konfigureres for hurtigt at få adgang til de mest almindeligt anvendte operationer
- y Plug-and-Play, hvis det understøttes af dit operativsystem
- 100 mm indbygget VESA-beslag
- y Låsehul på skærmens bagside. Beregnet til at låse skærmen fast med en kabel-lås
- **Tilpasninger i skærmmenu (On-Screen Display (OSD)) på flere sprog gør konfiguration og skærmoptimering** let
- y HP Display Assistant softwaren kan bruges til at justere skærmindstillingerne og aktivere antityverifunktionerne
- **HDCP (High Bandwidth Digital Content Protection Digital beskyttelse af indhold med høj båndbredde)** kopibeskyttelse af alt digitalt input
- y Strømbesparingsfunktion, som opfylder krav til reducering af strømforbruget

 **BEMÆRK:** Sikkerheds- og lovmæssige oplysninger findes i afsnittet Produktbemærkninger i dit dokumentationssæt. Du kan finde de seneste brugervejledninger eller håndbøger til produktet på [http://www.hp.com/support,](http://www.hp.com/support) hvor du skal vælge dit produkt. Vælg herefter **User Guides** (Brugervejledninger).

#### <span id="page-8-0"></span>**Knapper på frontpanel**

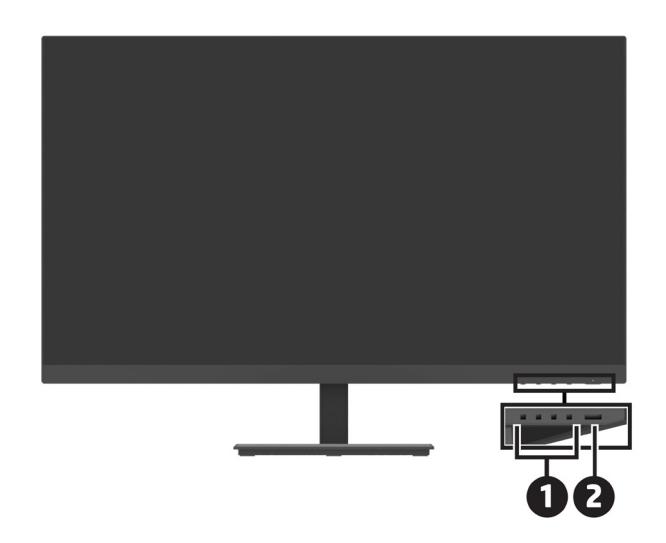

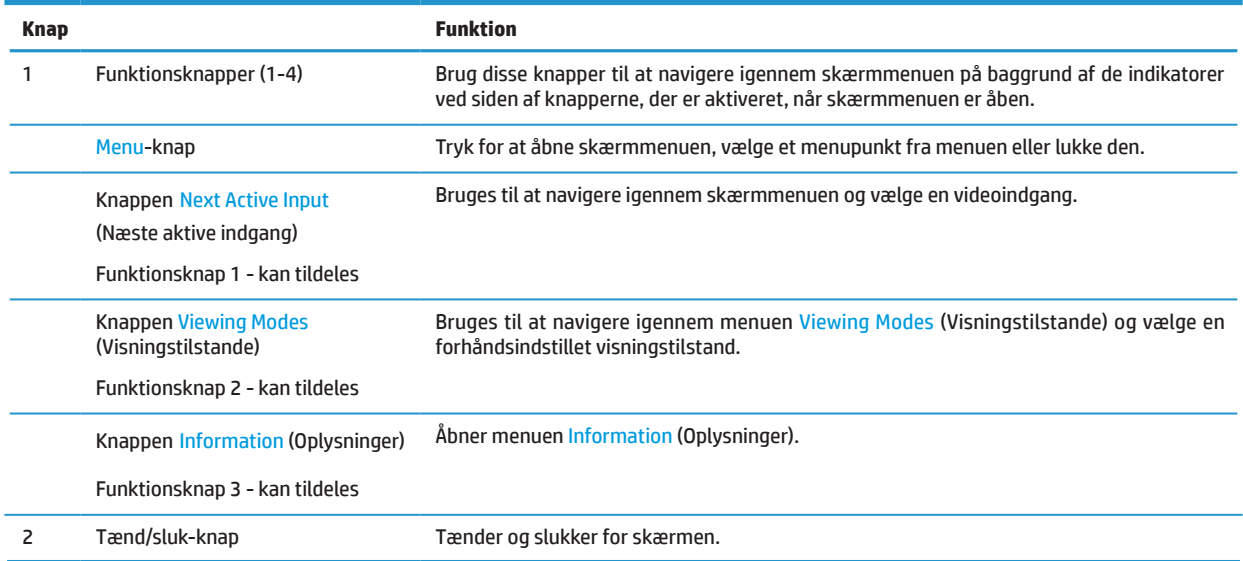

#### **Tildeling af funktioner til funktionsknapperne**

Du kan ændre de 3 funktionsknapper fra deres standardværdier, så når knapperne aktiveres, kan du hurtigt få adgang til menupunkter, som du ofte bruger. Du kan ikke tildele en funktion til Menu-knappen.

Sådan ændrer du Konfigurationen af Funktionsknapperne:

- **1.** Tryk på en af de 4 funktionsknapper under højre skærmkant for at aktivere knapperne, og tryk derefter på Menu-knappen for at åbne skærmmenuen.
- **2.** I skærmmenuen skal du vælge **Menu**, vælg så **Assign Buttons** (Tildel knapper), og så skal du vælge en af mulighederne for den ønskede knap.

## <span id="page-9-0"></span>**Komponenter på bagsiden**

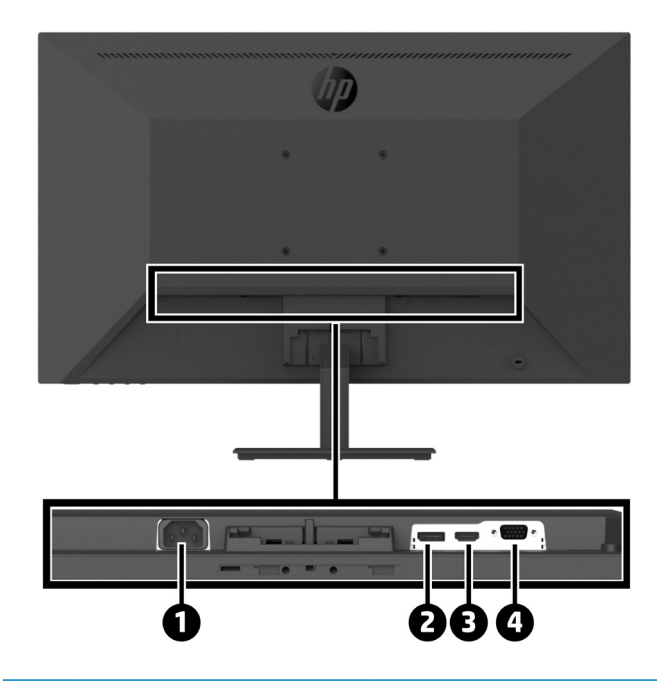

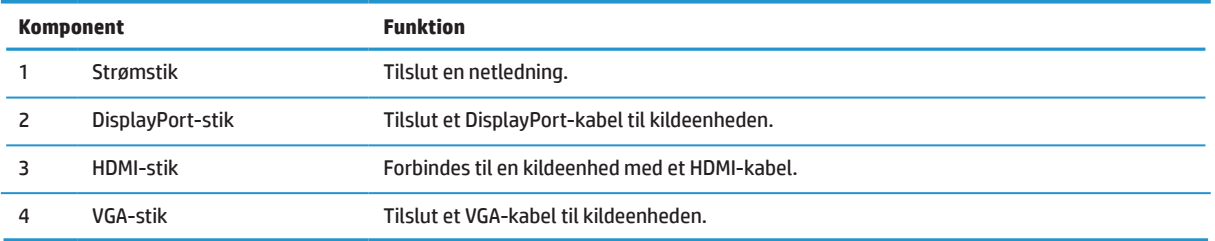

# <span id="page-10-0"></span>**Sådan opsættes skærmen**

#### **Vær forsigtig, når du opstiller skærmen**

Undgå at røre LCD-skærmens overflade, så du ikke beskadiger den. Hvis der trykkes på skærmen, kan det påvirke farvernes pålidelighed og desorientere de flydende krystaller. Hvis dette sker, kan skærmen ikke gå tilbage til sin normale tilstand.

Hvis du monterer et stativ, skal du lægge skærmen med forsiden nedad på en flad overflade, der er dækket med en ren, tør klud. Derved undgår du at skærmen ridses eller går i stykker, og du undgår at betjeningsknapperne beskadiges.

#### **Sådan monterer du skærmstativ og -fod**

**A FORSIGTIG:** Skærmen går let i stykker. Undgå at røre ved eller trykke på skærmen, da dette kan beskadige den.  **TIP:** Overvej hvor skærmen skal stå, da omgivende lys og blanke overflader kan reflektere i den blanke kant.

- **1.** Fjern stativ/fod og løft derefter skærmen fra kassen og læg den med skærmforsiden nedad på en flad overflade, der er beskyttet af et klæde, skumplast eller en ren klud.
- **2.** Anbring stativet over foden og tryk det ned, så det låser på plads med et klik.

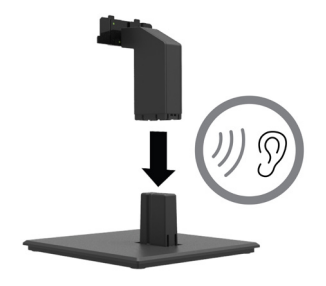

**3.** Sæt de to flige på stativet ind i beslaget bag på skærmen, så de klikker på plads med et klik.

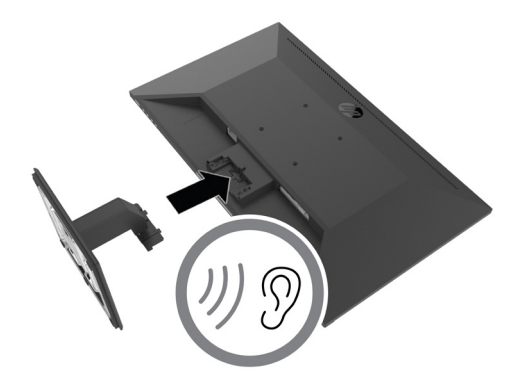

### <span id="page-11-0"></span>**Sådan tilsluttes kablerne**

**<sup>27</sup> BEMÆRK:** Skærmen leveres med udvalgte kabler. Men det er ikke alle kabler i dette afsnit, der følger med skærmen.

- **1.** Placer skærmen på et praktisk sted med god ventilation i nærheden af computeren.
- **2.** Tilslut et videokabel.
- **BEMÆRK:** Skærmen registrerer automatisk, hvilke indgange der har et gyldigt videosignal. Du kan vælge indgang i skærmmenuen ved at trykke på Menu og vælge **Input** (Indgang).
	- **•** Forbind DisplayPort-kablet til DisplayPort-stikket på bagsiden af skærmen og til DisplayPort-stikket på kildeenheden.

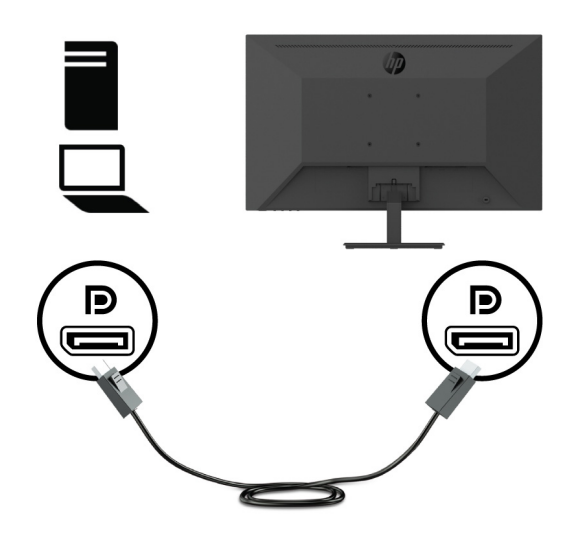

**•** Forbind HDMI-kablet til HDMI-stikket på bagsiden af skærmen og til et HDMI-stik på kildeenheden.

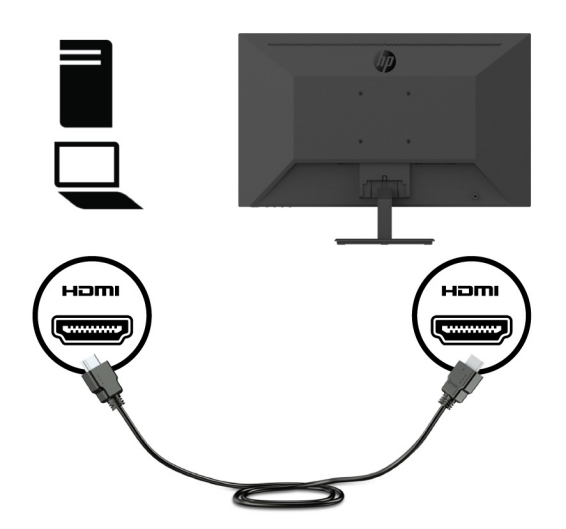

**•** Forbind VGA-kablet til VGA-stikket på bagsiden af skærmen og til VGA-stikket på kildeenheden.

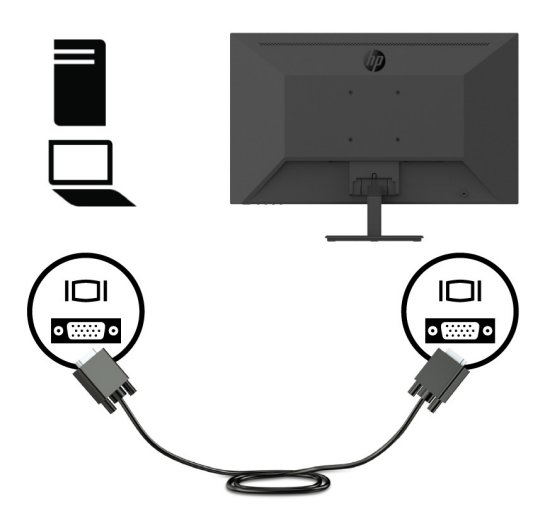

**3.** Forbind netledningen til skærmen og til en jordforbundet stikkontakt.

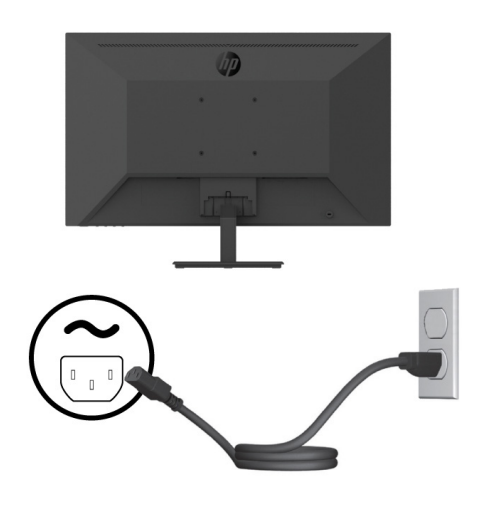

A ADVARSEL! For at mindske risikoen for elektrisk stød eller beskadigelse af udstyret:

Du må ikke fjerne strømkablets jordforbindelse. Jordforbindelsen er en vigtig sikkerhedsfunktion.

Netledningen skal sluttes til en jordforbundet stikkontakt, der altid er let tilgængelig.

Afbryd strømmen til udstyret ved at trække netledningen ud af stikkontakten.

Læg af sikkerhedsmæssige grunde ikke noget på strømkabler eller andre ledninger. Læg dem, så man ikke ved et uheld kan snuble over dem. Træk ikke i kablerne. Når ledningen trækkes ud af stikkontakten, skal du trække i selve stikket.

### <span id="page-13-0"></span>**Sådan justeres skærmen**

Vip skærmen frem eller tilbage for at justere den til en behagelig øjenhøjde. Du kan vippe skærmen mellem -5° og +25°.

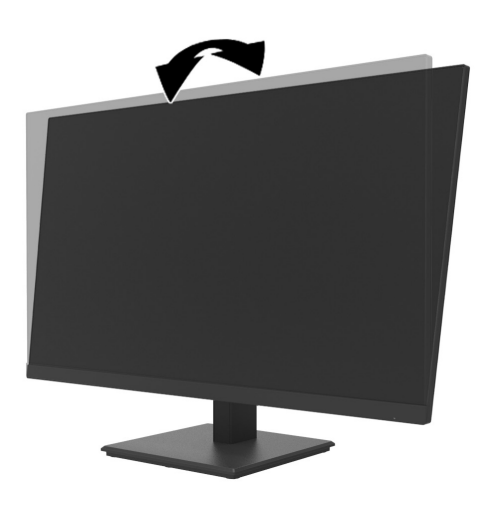

#### **Installation af kabellås**

Skærmen kan spændes fast til en fast genstand med en kabellås, som du kan købe af HP (HP Business PC Security Lock Kit).

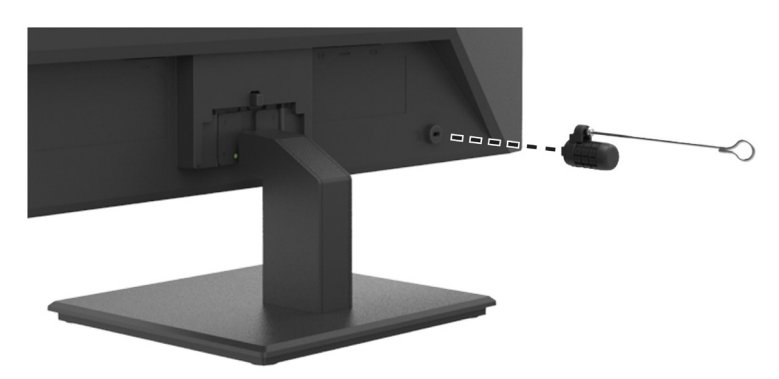

#### <span id="page-14-0"></span>**Sådan tændes skærmen**

Tryk på tænd/sluk-knappen for at tænde.

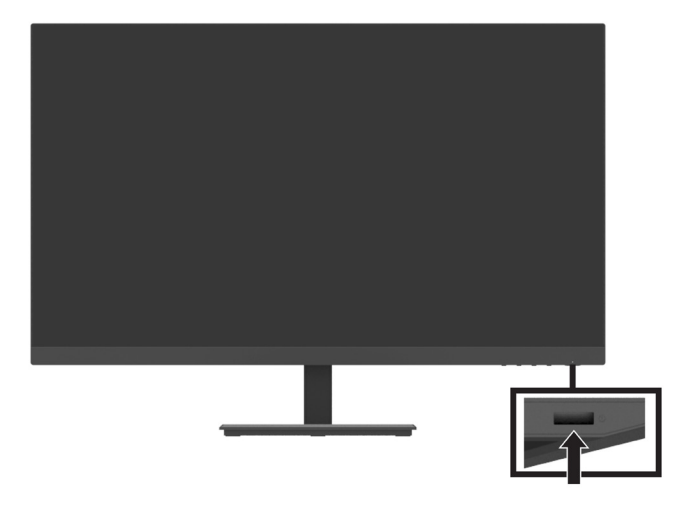

**VIGTIGT:** Der kan opstå indbrænding af billeder på skærme, hvis de viser det samme statiske billede i mere end 2 timer i træk. For at undgå indbrænding på skærmen, skal du altid bruge et pauseskærm-program eller slukke for skærmen, hvis den ikke skal bruges i længere tid. Indbrændinger af billeder kan se på alle LCD-skærme. Et indbrændt billede på skærmen dækkes ikke af garantien fra HP.

 **BEMÆRK:** Hvis der ikke sker noget, når du trykker på tænd/sluk-knappen, er dens låsefunktion muligvis slået til. For at slå denne funktion fra, skal du holde tænd/sluk-knappen nede i 10 sekunder.

 **BEMÆRK:** Power LED (Strømlys) kan slås fra i skærmmenuen. Tryk på Menu-knappen på skærmen, og vælg derefter **Power** (Strøm) > **Power LED** (Strømlys) > **Off** (Fra).

Når skærmen tændes første gang, vises en skærmstatusbesked i 5 sekunder. Beskeden viser, hvilken indgang det aktuelle signal kommer fra, den aktuelle forhåndsindstillede skærmopløsning samt den anbefalede forhåndsindstillede skærmopløsning.

Skærmen registrerer automatisk aktive signalindgangene og bruger det aktive signal til skærmen.

### <span id="page-15-0"></span>**Montering af DT Mini PC på skærmen vha. HP Quick Release Kit**

**BEMÆRK:** Fjern de 4 skruer fra VESA-hullerne bag på skærmen.

**VIGTIGT:** DT Mini PC skal være opretstående og vandret for at kunne monteres på denne måde.

**1.** Monter Quick Release låsebeslaget bag på skærmen.

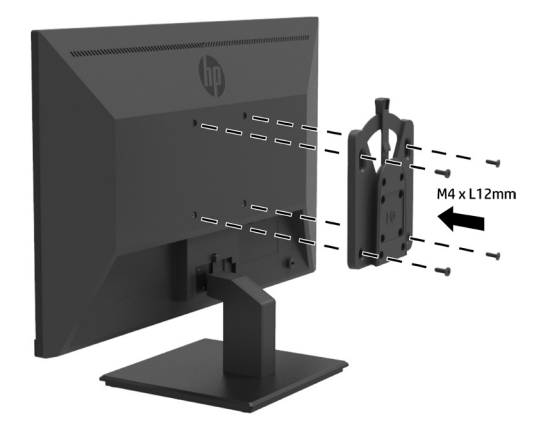

**2.** Onter det andet beslag til Quick Release bag på DT Mini PC.

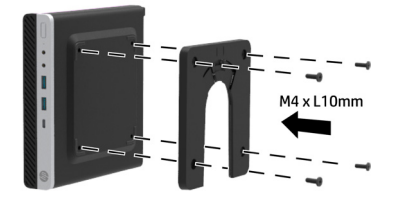

**3.** Monter computeren bag på skærmen ved at sætte Quick Release på skærmen ind i Quick Release på DT Mini PC.

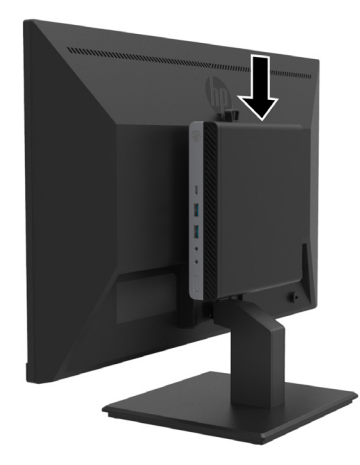

### <span id="page-16-0"></span>**Montering af DT Mini PC på skærmen vha. HP Desktop Mini Security Dual VESA Sleeve V2**

**BEMÆRK:** Fjern de 4 skruer fra VESA-hullerne bag på skærmen. **VIGTIGT:** DT Mini PC skal være opretstående og vandret for at kunne monteres på denne måde.

**1.** Monter Dual VESA Sleeve V2 bag på skærmen.

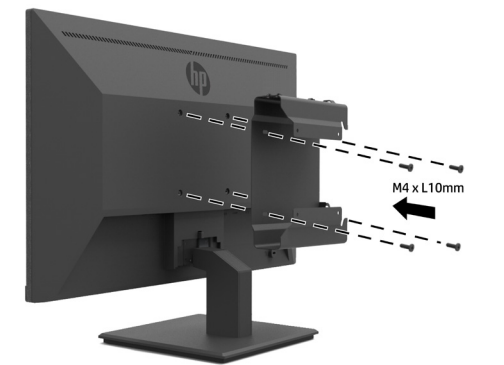

**2.** Skyd DT Mini PC indstikket på Dual VESA Sleeve V2.

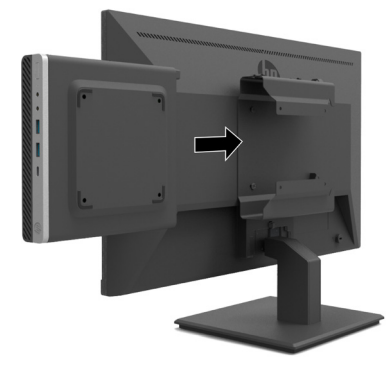

**3.** Monter DT Mini PC på Dual VESA Sleeve V2.

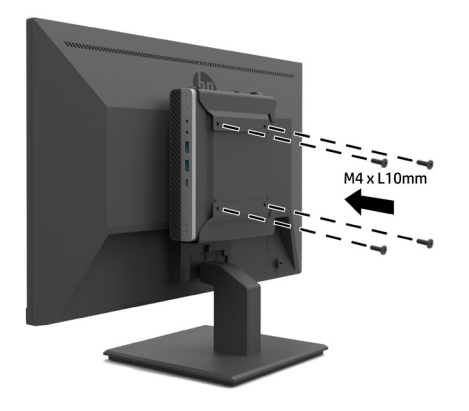

#### <span id="page-17-0"></span>**Sådan monteres skærmen**

Skærmpanelet kan hænges på en væg, drejearm eller andre ophæng.

 **BEMÆRK:** Denne skærm er beregnet til brug med UL eller CSA eller GS-listede vægbeslag.

**FORSIGTIG:** Denne skærm understøtter VESA Industristandard 100 mm monteringshuller. Hvis du bruger en tredjeparts monteringsløsning til skærmen, skal du bruge 4 stk. 4x10 mm 0,7 gevind skruer. Længere skruer kan beskadige skærmen. Det er vigtigt at kontrollere, om producentens ophæng er kompatibelt med VESAstandarden, og at det er normeret til at bære skærmens vægt. For at opnå den bedste ydeevne er det vigtigt at bruge de strømkabler og videokabler, der følger med skærmen.

#### **Sådan tages skærmstativet af**

**FORSIGTIG:** Inden du tager skærmen af, skal du sørge for, at den er slukket, og at alle kabler er afbrudt.

- **1.** Frakobl og fjern alle kablerne fra skærmen.
- **2.** Læg skærmen med skærmforsiden nedad på en flad overflade, der er beskyttet af et klæde, skumplast eller en ren klud.
- **3.** Tryk ned på udløserknappen (1) og træk stativet ud af åbningen på skærmen (2).

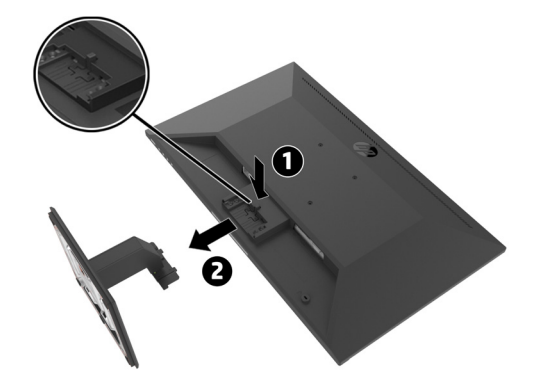

#### <span id="page-18-0"></span>**Sådan sættes skærmen på HP Single Monitor Arm**

- **1.** Tag skærmstativet af. Der henvises til [Sådan tages skærmstativet af på side 12](#page-17-0).
- **2.** Fjern de 4 skruer fra VESA-hullerne bag på skærmen.
- **3.** Brug de 4 skruer fra VESA-hullerne bag på skærmen til at montere HP Single Monitor Arm på skærmen.

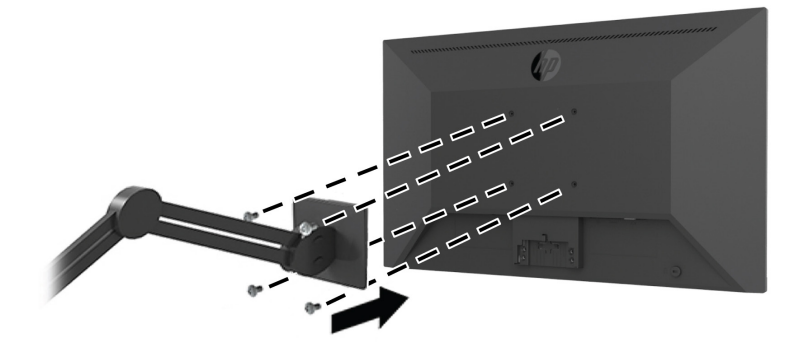

**VIGTIGT:** Følg instruktionerne fra producenten af HP Single Monitor Arm, når du monterer skærmen. **I a** vigtigt: For at opnå optimal ydeevne og så klart et billede som muligt skal du undgå at dreje skærmen 90 grader op i stående position.

#### **Sådan sætter du HP Speaker Bar på skærmen**

**1.** Fjern højttalerdækslet på bunden af enheden.

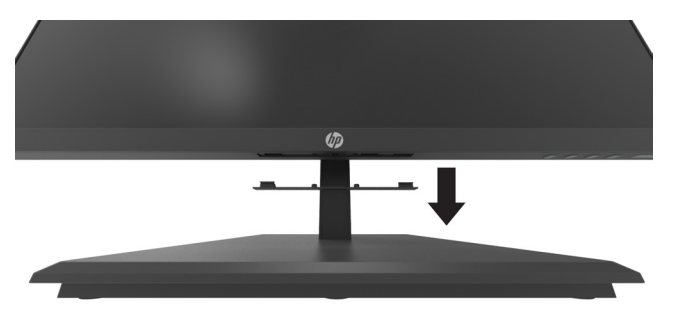

**2.** Sæt HP Speaker bar ind i højttalerhullet i bunden af skærmen (1) og skyd HP Speaker bar til højre (2).

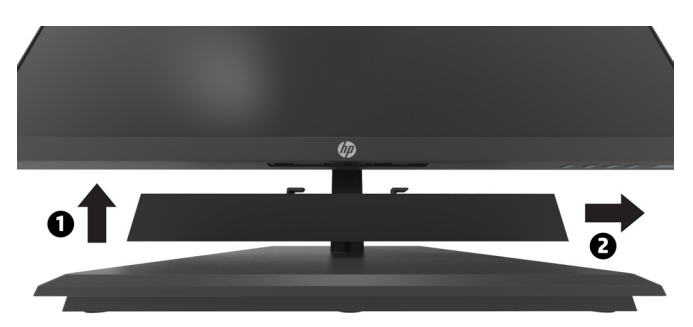

### <span id="page-19-0"></span>**Sådan sættes skærmen på HP Desktop Mini Security Dual VESA Sleeve V2 og HP Single Monitor Arm**

*MOTE:* Fjern de 4 skruer fra VESA-hullerne bag på skærmen. **IMPORTANT:** DT Mini PC skal være opretstående og vandret for at kunne monteres på denne måde.

- **1.** Tag skærmstativet af. Der henvises til Sådan tages skærmstativet af på side 12.
- **2.** Monter Dual VESA Sleeve V2 bag på skærmen.

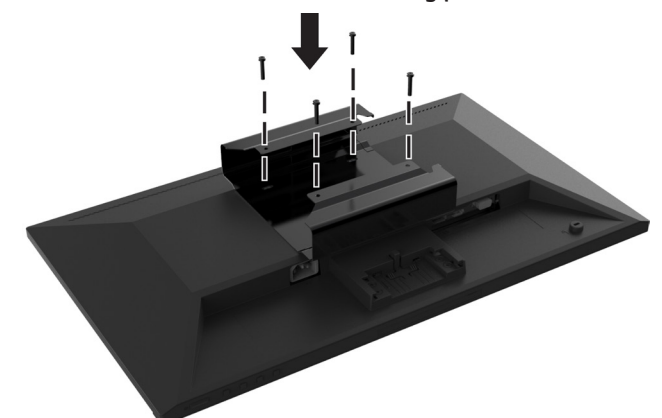

**3.** Skyd DT Mini PC indstikket på Dual VESA Sleeve V2.

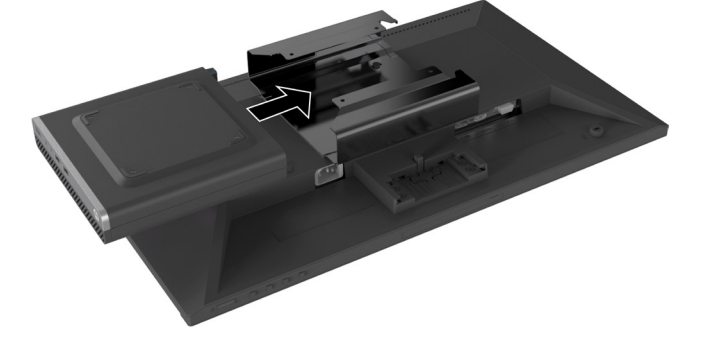

**4.** Monter HP Single Monitor Arm på Dual VESA Sleeve V2.

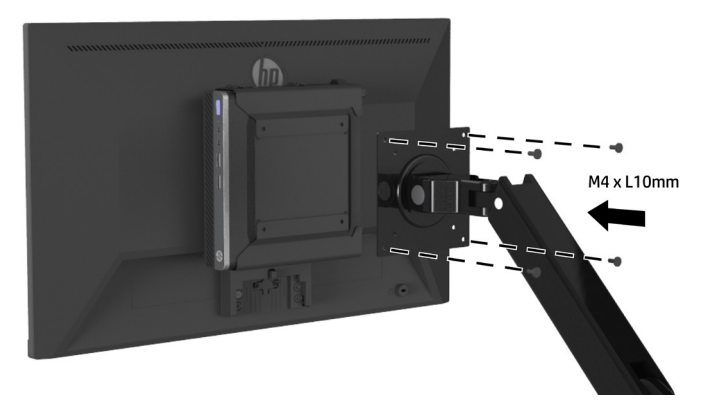

# <span id="page-20-0"></span>**2 Sådan bruges skærmen**

### **Software og programmer**

Du kan downloade og installere følgende filer fra <http://www.hp.com/support>.

- **•** INF-fil (informationsfil)
- **•** ICM-filer (Image Color Matching) (én for hvert kalibreret farverum)
- **•** HP Display Assistant–tilpasser skærmindstillingerne

#### **Informationsfilen**

INF-filen definerer skærmressourcer, der bruges af Windows® operativsystemer for at sikre at skærmen er kompatibel med computerens grafikkort.

Denne skærm er Windows Plug-and-Play-kompatibel, og skærmen fungerer korrekt uden at installere INFfilen. Skærmens Plug-and-Play-kompatibilitet kræver, at computerens grafikkort er VESA DDC2-kompatibel, og at skærmen forbindes direkte til grafikkortet. Plug-and-Play virker ikke via separate BNC-type stik eller fordelingsbuffere/bokse.

#### **IMC-filen (Image Color Matching)**

ICM-filer er datafiler, der bruges i forbindelse med grafik-programmer, så farverne hele tiden passer fra skærm til printer eller scanner til skærm. Denne fil aktiveres fra grafik-programmer, der understøtter denne funktion.

 **BEMÆRK:** ICM-farveprofilen er skrevet i overensstemmelse med specifikationen i profilformatet International Color Consortium (ICC).

### **SSådan bruges skærmmenuen (OSD)**

Brug skærmmenuen til at justere skærmbilledet i henhold til dine præferencer. Du kan åbne skærmmenuen og foretage justeringer deri med funktionsknapperne til højre på skærmens underkant.

For at åbne skærmmenuen og foretage justeringer, skal du gøre følgende:

- **1.** Hvis skærmen ikke allerede er tændt, skal du trykke på tænd/sluk-knappen til højre på skærmens underkant for at tænde den.
- **2.** Du åbner skærmmenuen ved at trykke på en af de 4 funktionsknapper til højre på skærmens underkant for at aktivere knapperne. Derefter trykker du på Menu for at åbne skærmmenuen.
- **3.** Brug funktionsknapperne til at navigere, vælge og justere menupunkterne. Navnene på skærmmenuens knapper varierer alt efter hvilken menu eller undermenu, der er aktiv. Følgende tabel viser menupunkterne i skærmmenuen.

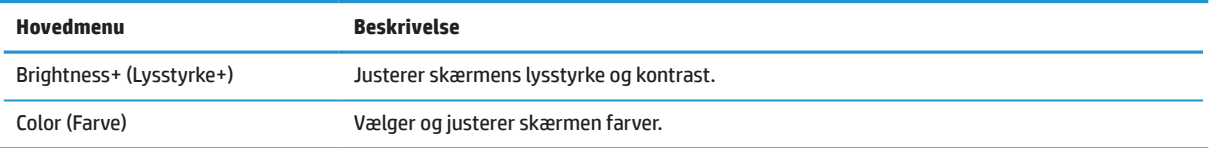

<span id="page-21-0"></span>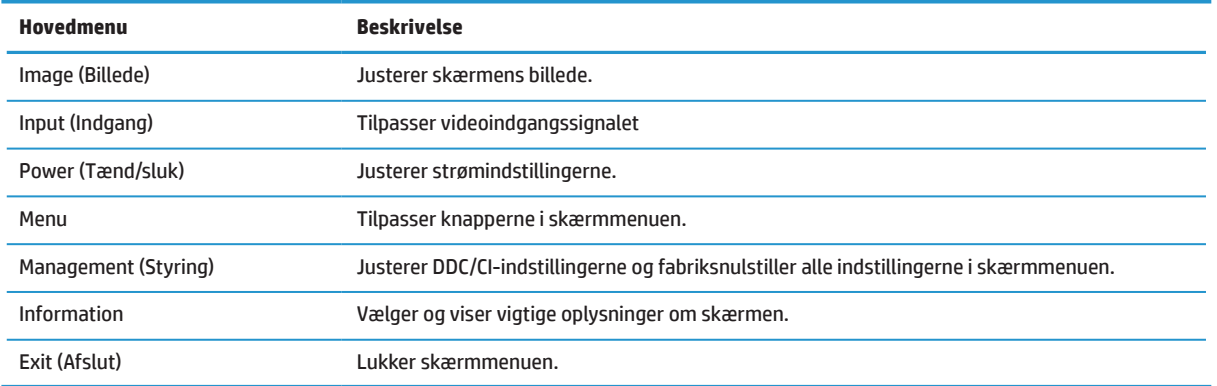

## **Sådan justeres funktionen Lavt blåt lys**

Hvis du skruer ned for det blå lys, der udsendes fra skærmen, reduceres mængden af blåt lys, som dine øjnene udsættes for. Denne skærm gør det muligt for dig at reducere mængden af blåt lys, den udsender, hvilket skaber et mere afslappet og mindre stimulerende billede, når du læser indholdet på skærmen.

Sådan justerer du det blå lys, som skærmen udsender:

- **1.** Tryk på en af de 4 funktionsknapper under højre skærmkant for at aktivere knapperne, og tryk derefter på Menu-knappen for at åbne skærmmenuen. Vælg **Color** (Farve) og **Viewing Modes** (Visningstilstande).
- **2.** Vælg den ønskede indstilling:
	- **• Low Blue Light:** (Lavt blåt lys:) TUV-certificeret. Reducerer mængden af blåt lys, så skærmen er mere behagelig at kikke på
	- **• Reading:** (Læsning) Optimerer det blå lys og lysstyrke til indendørs visning
	- **• Night:** (Nat:) Skærmen indstilles til den mindste mængde blåt lys, hvilket reducerer virkningen på søvn
- **3.** Vælg Exit (Afslut) i hovedmenuen.

**ADVARSEL!** For at reducere risikoen for alvorlig personskade bedes du læse Vejledning til sikkerhed og komfort. Den beskriver korrekt indretning, placering og gode arbejdsvaner for computerbrugeren. I Vejledning til sikkerhed og komfort finder du også vigtige sikkerhedsoplysninger om elektricitet og mekanik. Vejledning til sikkerhed og komfort kan findes på nettet på <http://www.hp.com/ergo>

### **Sådan bruges Auto Sleep Mode (Automatisk dvalefunktion)**

Skærmen understøtter en skærmmenufunktion, der hedder **Auto-Sleep Mode** (Automatisk dvalefunktion), som bruges til at slå en strømbesparende funktion til og fra på skærmen. Når den automatiske dvalefunktion er slået til (den er som standard slået til), går skærmen på strømbesparende funktion, når computeren signalerer en lav strømindstilling (fravær af enten et vandret eller lodret synkroniseringssignal).

Når skærmen bruger denne strømbesparende funktion (dvalefunktion), er skærmen blank, baggrundslyset er slukket og strømindikatoren lyser gul. Skærmen bruger mindre end 0,5 W strøm, når der er på den strømbesparende funktion. Skærmen aktiveres fra dvaletilstanden, når computeren sender et aktivt signal til skærmen (fx hvis du bruger musen eller tastaturet).

Du kan slå Auto Sleep Mode (Automatiske dvalefunktion) fra i skærmmenuen. Tryk på Menu-knappen til højre på skærmens underkant for at åbne skærmmenuen. På skærmmenuen vælger du **Power** (Strøm), dernæst **Auto-Sleep Mode** (Automatisk dvalefunktion), og herefter **Off** (Fra).

# <span id="page-22-0"></span>**3 Support og fejlfinding**

### **Løsning af almindelige problemer**

Følgende tabel viser mulige problemer, den mulige årsag til problemet, samt anbefalede løsninger.

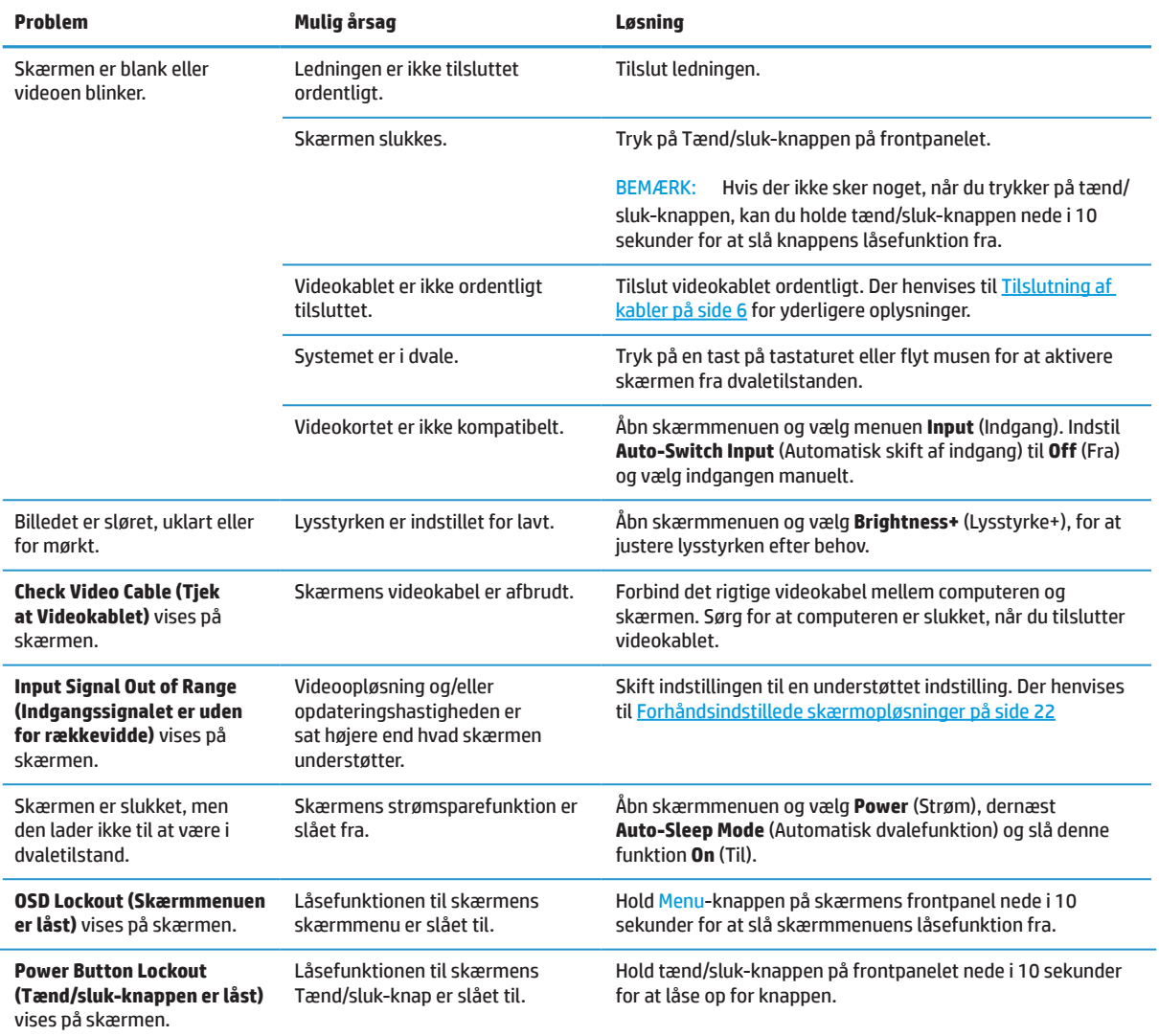

### **Knaplås**

Hvis du holder tænd/sluk-knappen eller Menu-knappen nede i 10 sekunder, låses knapperne. Knapperne kan låses op ved at holde dem nede i ti sekunder igen. Denne funktion er kun tilgængelig, når skærmen er tændt, viser et aktivt signal, og når skærmmenuen ikke er åben.

## <span id="page-23-0"></span>**Sådan kontakter du support**

For at løse et problem med hardwaren eller softwaren skal du gå til [http://www.hp.com/support.](http://www.hp.com/support) Brug dette websted til at få flere oplysninger om produktet, herunder links til diskussionsfora samt instruktioner til problemløsning. Du kan også finde information om, hvordan du kontakter HP og åbner en supportsag.

## **Sådan forbereder du dig, inden du ringer til teknisk support**

Hvis du ikke kan løse et problem ved hjælp af fejlfindingen i dette afsnit, er du velkommen til at ringe til vores teknisk support. Du bør have følgende oplysninger klar, når du ringer:

- **•** Skærmens modelnummer
- **•** Skærmens serienummer
- **•** Købsdato på fakturaen
- **•** En beskrivelse af de forhold, hvorunder problemet opstår
- **•** Modtagne fejlmeddelelser
- **•** Hardwarekonfiguration
- **•** Navn og version af hardwaren og softwaren, du bruger

### **Find serienummeret og produktnummeret**

Klassificeringsetiketten (1) og sikkerhedsetiketten (2) sidder bag på skærmen. Serienummeret og produktnummeret står på klassificeringsetiketten. Du skal muligvis bruge disse numre, hvis du kontakter HP vedrørende din skærm.

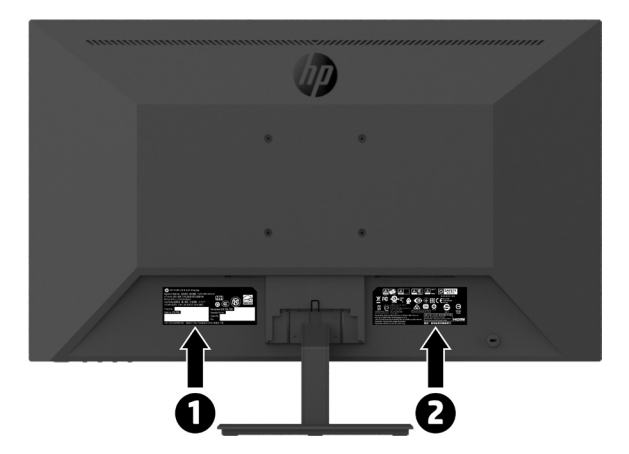

# <span id="page-24-0"></span>**4 Sådan vedligeholdes skærmen**

## **Retningslinjer for vedligeholdelse**

Sådan optimerer du skærmens ydeevne og levetid:

- **•** Forsøg ikke selv at åbne for kabinettet eller at reparere produktet. Juster kun på de knapper, som er beskrevet i brugsanvisningen. Hvis skærmen ikke betjenes korrekt, eller hvis den er røget på gulvet eller er blevet beskadiget, skal du kontakte en autoriseret HP-forhandler, salgssted eller servicecenter.
- **•** Brug kun en strømforsyning og et strømkabel, der er egnet til denne skærm, iht. angivelsen på skærmens mærkeplade.
- **•** Vær sikker på at det samlede strømforbrug for de produkter, der er tilsluttet stikkontakten, ikke overstiger den for stikkontakten maks. tilladte, og at strømkablet også er dimensioneret til det samlede strømforbrug. Kig på effektangivelsen for at fastslå hvert apparats strømforbrug.
- **•** Montér skærmen tæt ved en stikkontakt, som du let kan nå. Afbryd strømmen til skærmen ved at trække stikket ud af stikkontakten. Træk aldrig stikket ud ved at trække i ledningen.
- **•** Sluk for skærmen, når den ikke er i brug. Du kan forøge din skærms levetid ved brug af et pauseskærmsprogram, og ved at slukke for skærmen når den ikke er i brug.

 **BEMÆRK:** Skærme med et "indbrændt billede" dækkes ikke af garantien fra HP.

- **•** Hullerne og åbningerne i kabinettet er beregnet til ventilation. Disse åbninger må ikke blokeres eller tildækkes. Du må aldrig stikke fremmedlegemer ind i åbninger på kabinettet eller andre åbninger.
- **•** Pas på ikke at tabe skærmen, og anbring den kun på faste overflader.
- **•** Der må ikke stå noget på ledningen. Træd ikke på strømkablet.
- **•** Hold skærmen i et godt ventileret område, væk fra overdreven lys, varme eller fugt.
- **•** Hvis skærmstativet tages af, skal du lægge skærmen med forsiden nedad på et blød område, så den ikke bliver ridset eller ødelagt.

#### **Sådan rengøres skærmen**

- **1.** Sluk for skærmen og træk stikket ud bag på skærmen.
- **2.** Tør skærmen af for støv ved at tørre skærmen og kabinettet af med en blød og ren antistatiske klud.
- **3.** For rengøring af vanskeligere pletter, kan bruge en 50/50 blanding af vand og isopropylalkohol.
- **FORSIGTIG:** Sprøjt rengøringsmidlet på en klud, og brug den fugtige klud til forsigtigt at tørre skærmens overflade af. Rengøringsmidlet må aldrig sprøjtes direkte på skærmens overflade. Det kan trænge sig ind i skærmen, og beskadige elektronikken.
- **FORSIGTIG:** Brug ikke rengøringsmidler, der indeholder oliebaserede materialer, såsom benzen, fortynder eller et flygtigt stof til at rengøre skærmen eller kabinet. Disse kemikalier kan beskadige skærmen.

#### **Sådan forsendes skærmen**

Beholde den oprindelige emballage. Du kan bruge den senere, hvis du flytter eller skal sende skærmen.

# <span id="page-25-0"></span>**A Tekniske specifikationer**

**BEMÆRK:** Alle specifikationer angiver de værdier, der typisk gælder fra HP's komponentproducenter. De faktiske værdier kan variere både op og ned.

Du kan finde se seneste specifikationer, samt yderligere specifikationer om dette produkt, på <http://www.hp.com/go/quickspecs>, hvor du skal søge efter din specifikke skærmmodel, for at finde dens specifikationer.

## **21,5" Fuld HD Model.**

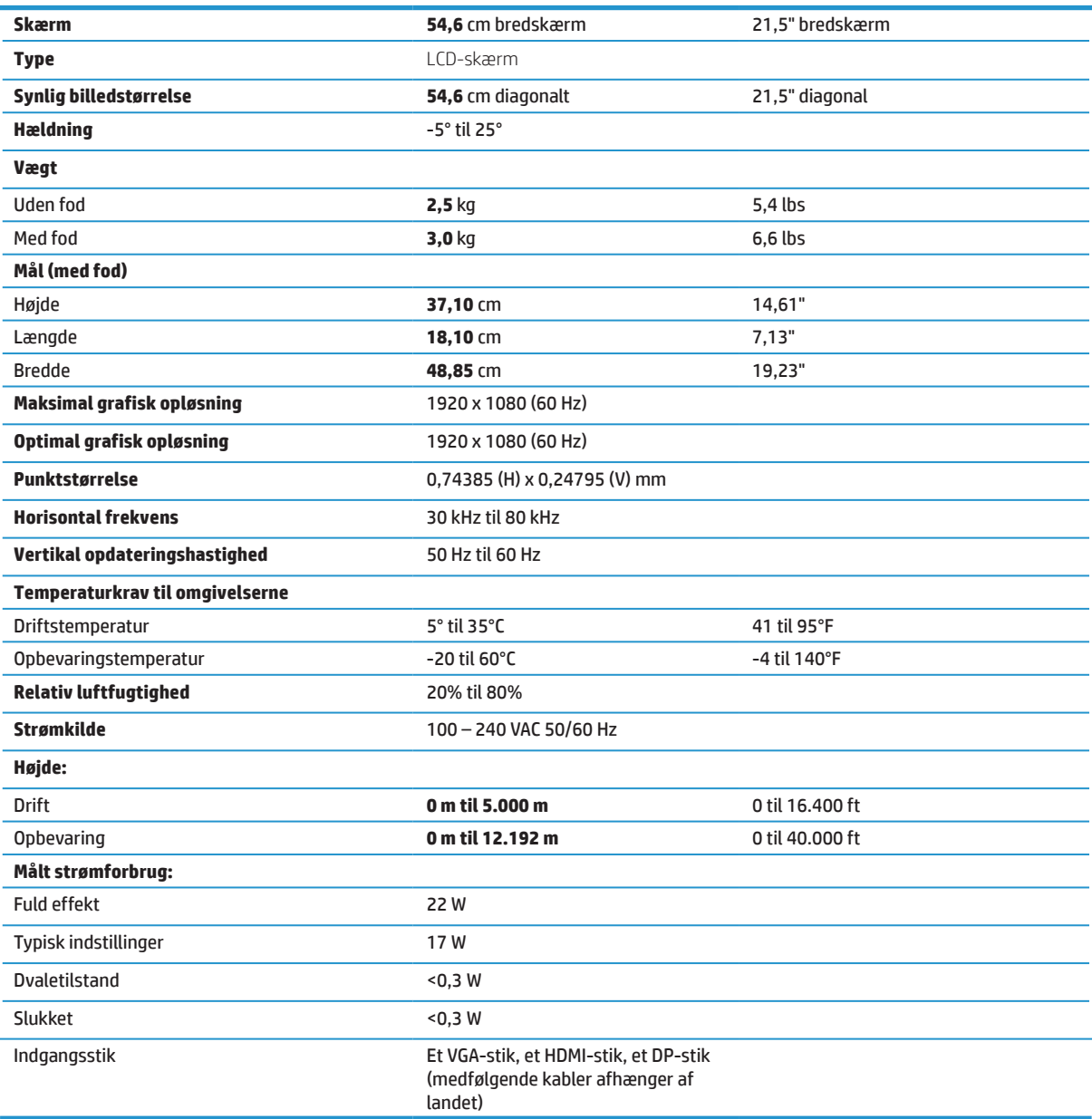

# <span id="page-26-0"></span>**23,8" Fuld HD Model.**

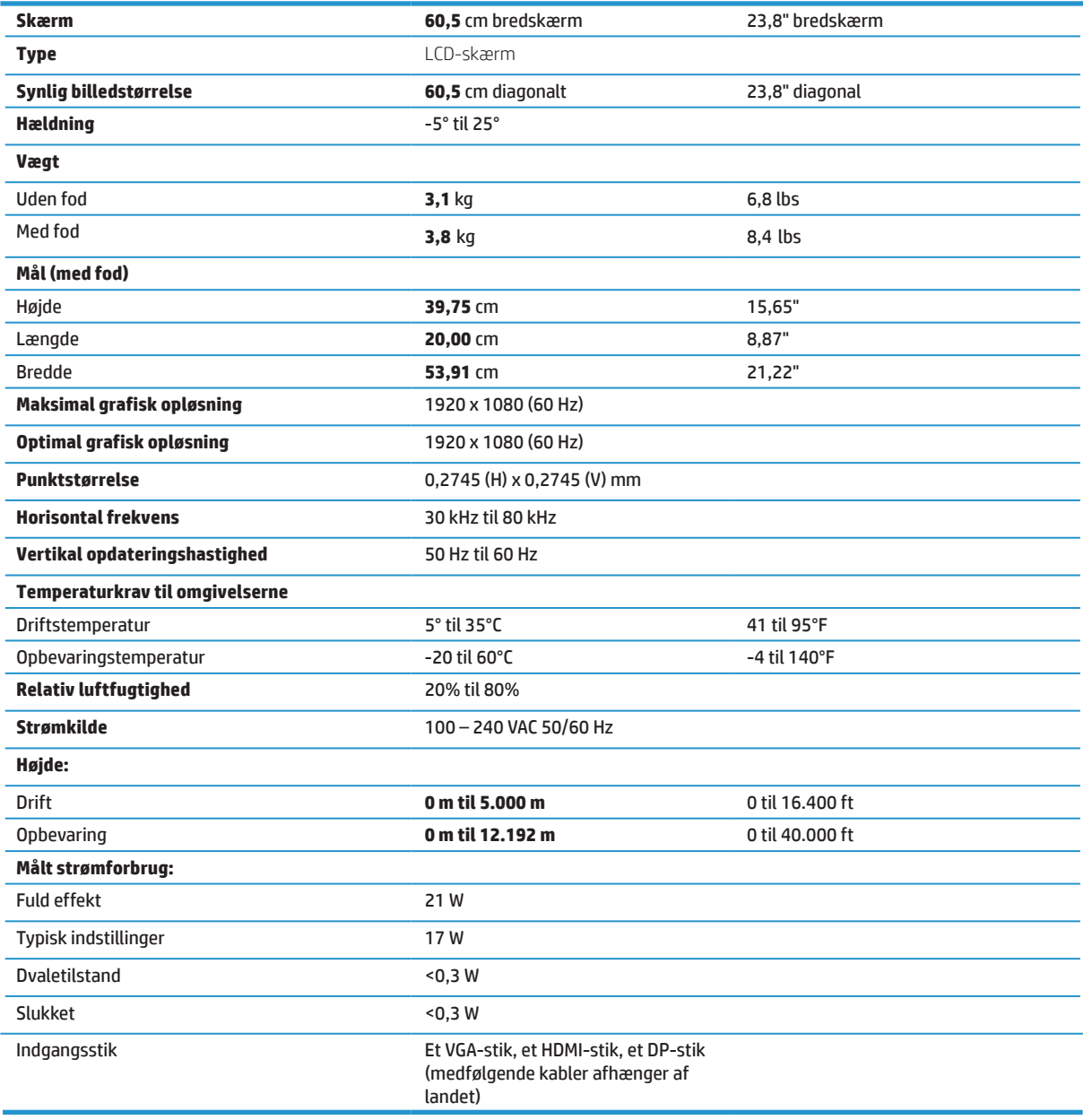

# <span id="page-27-0"></span>**27" Fuld HD Model.**

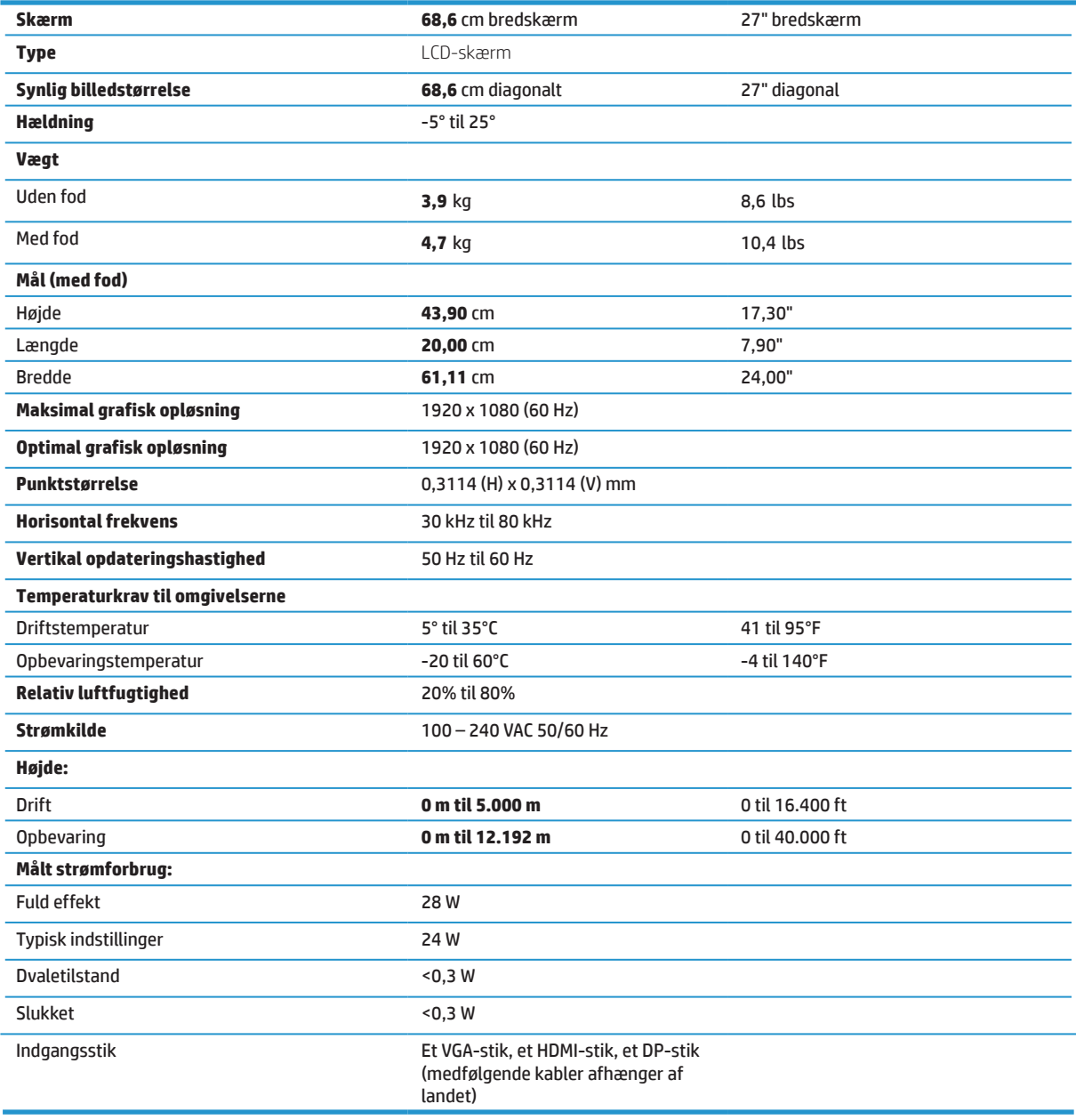

## <span id="page-28-0"></span>**Forudindstillede skærmopløsninger**

Nedenstående skærmopløsninger er de mest brugte opløsninger, og de er indstillet som standardindstillinger. Skærmen genkender automatisk disse forhåndsindstillede indstillinger, og de vises i korrekt størrelse og midt på skærmen.

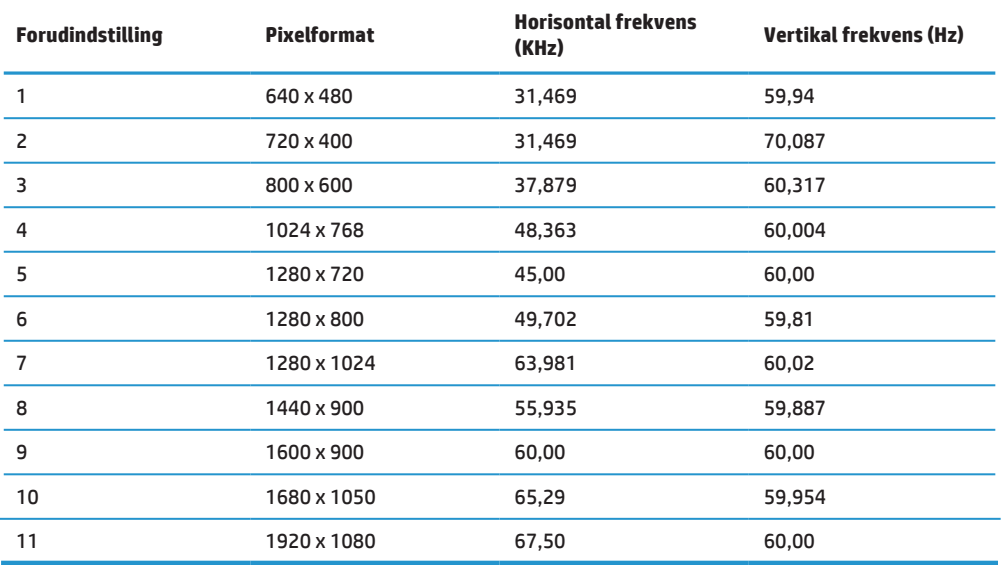

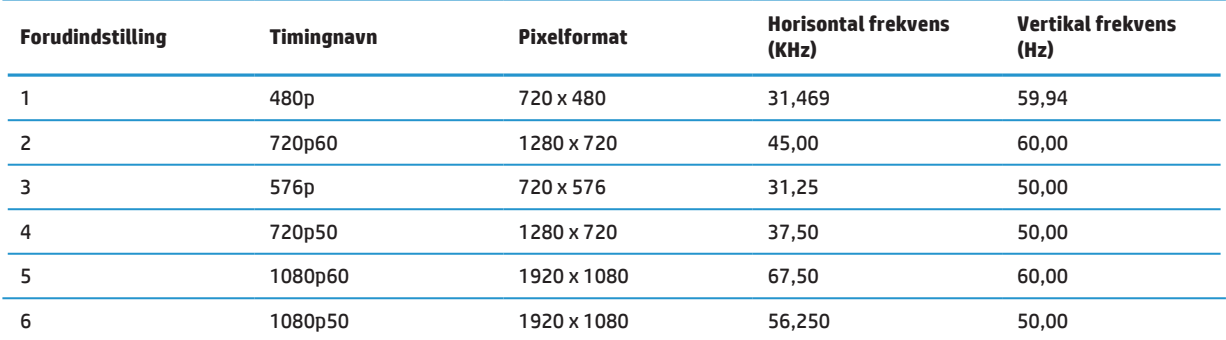

### **Strømbesparende funktion**

Skærmene understøtter en strømbesparende funktion. Den strømbesparende funktion slås til, hvis skærmen ikke modtager enten det horisontale synkroniseringssignal eller det vertikale synkroniseringssignal. Når skærmen registrerer at disse signaler mangler, bliver skærmen blank, baggrundslyset slukker og strømindikatoren begynder at lyse gul. Når skærmen er i den strømbesparende tilstand, bruger den <0,5 watt. Der er en kort opvarmningsperiode, før skærmen går tilbage til sin normale driftstilstand.

Se i brugervejledningen til den computer for instruktioner om indstilling af strømbesparingsfunktioner (nogle gange kaldet strømstyringsfunktioner).

**FF BEMÆRK:** Den ovenstående strømbesparingsfunktion virker kun, når skærmen er forbundet til en computer, der har strømbesparingsfunktioner.

Ved at vælge indstillingerne i skærmens dvalefunktion kan du også programmere skærmen til at gå på strømbesparingsfunktionen på et forudbestemt tidspunkt. Når skærmens dvaletimer sætter skærmen på strømbesparingsfunktionen, begynder strømindikatoren at blinke gult.

# <span id="page-29-0"></span>**B Tilgængelighed**

HP-design, producerer og markedsprodukter og tjenester, der kan bruges af alle, herunder personer med handicap, enten alene eller med passende hjælpeenheder.

### **Understøttede hjælpeteknologier**

HP-produkter understøtter mange forskellige hjælpeteknologier, og kan konfigureres til at virkemed flere hjælpeteknologier. Brug søgefunktionen på kildeenheden, der er forbundet til skærmen til at finde flere oplysninger om hjælpefunktioner.

**BEMÆRK:** For yderligere oplysninger om et bestemt hjælpeteknologiprodukt, skal du kontakte kundesupport til det pågældende produkt.

### **Sådan kontakter du support**

Vi forbedre konstant tilgængelighed af vores produkter og tjenester, og byder feedback fra brugerne meget velkommen. Hvis du har et problem med et produkt eller gerne vil fortælle os om hjælpefunktioner, der har hjulpet dig, bedes du kontakte os på (888) 259-5707, mandag til fredag, 06:00-21:00 MST. Hvis du er døv eller svagthørende og bruger VRS-TRS-WebCapTel, bedes du kontakte os hvis du ønsker teknisk support eller spørgsmål vedrørende tilgængelighed, ved at ringe på (877) 656-7058, mandag til fredag, 06:00-21:00 MST.